# **Penpower mini ScanEYE シリーズ** ユーザーマニュアル

バージョン: **V.3.6 Win**

発行年月: **2013** 年 **1** 月

### **Penpower Technology Ltd.** ペンパワー・テクノロジー株式会社

### ソフトウェアユーザーに対する使用許諾契約

この使用許諾契約(この契約の中において、"当該契約"と呼称される)に基づいて、当 事者である貴方には、Penpower Technology Ltd. ペンパワー・テクノロジー株式会社(こ の契約の中において、"Penpower"と呼称される)により、このソフトウェアのプログラム(こ の契約の中において、"当該ソフトウェア"と呼称される)を合法的に使用する認可が付与さ れるものとする。もし当事者である貴方がこの契約の中における何らかの規定に合意しない 場合、当該ソフトウェアのインストール、複写、または使用を行なわないものとする。当該 ソフトウェアを使用することにより、当事者である貴方は、この契約の規定を十分に理解す るとともに、それを受諾するものとみなされる。

#### 第1条 知的所有権

当該ソフトウェアの商品パッケージに含まれた全ての情報、および文書、ならびに当該 ソフトウェアにおける全ての知的所有権(著作権を含むが、これに限定されないものとする) は、Penpower の財産権に属するとともに、これに関連した法律、および規定により法的に 保護されるものとする。

第2条 使用に対する認可

当事者である貴方には、1つのコンピュータのみで当該ソフトウェアを使用することが 認可されるものとする。当事者である貴方は、上記の1つのコンピュータ以外のその他の何 らかの装置等で当該ソフトウェアを使用することができないものとする。

#### 第3条 複写に対する権限

当該ソフトウェア、および当該ソフトウェアに含まれた全ての文書、およびこれに関連 した著作権は、Penpower の財産権に属するものとする。当事者である貴方には、貴方の個 人的なバックアップの目的のために、当該ソフトウェアの1つの複写を作成することが認可 される。その他のあらゆる複写行為等は、厳格に禁止されるものとする。

当事者である貴方は、当該ソフトウェアの販売、賃貸借、分解、リバース・エンジニア、 複写、変換、改造、もしくは改編を行なわないものとし、またはあらゆる手段によっても当 該ソフトウェアのソース・コードを取得しないものとする。当事者である貴方は、この契約 に基づいて許可された目的以外の何らかの目的のために、当該ソフトウェアを使用しないも のとする。

#### 第4条 商業上の使用者ら

当事者である貴方が1つ以上のコンピュータで当該ソフトウェアのインストール、また はその使用を行なう場合、付加的使用のための認可を購入するために、Penpower、または地 元の卸売業者に連絡を行なうものとする。

#### 第5条 責任性

当事者である貴方は、貴方によるこの契約の違反から生じた全ての損失、費用、債務、 和解に関する支払い、またはその他の支出(弁護士料を含むが、これに限定されないものと する)に対して、Penpower に補償することに対しての同意を行なうとともに、上記の損害 賠償の全てに対して、Penpower に賠償することに対しての同意を行なうものとする。

第6条 非保証性

情報を処理することにおいて、このパッケージされたソフトウェアの有効性は、その ソフトウェア、およびハードウェアの環境と密接な関連性を有する。当該ソフトウェアは、 Penpower による厳密な開発、および製品の検査に従い発行されているが、Penpower は、 ソフトウェア、およびハードウェアの環境についての全ての可能な組み合わせに対しての検 査を行なうことは不可能である。この故に、Penpower は、当該ソフトウェアのインストー ルや作動の間に、情報の喪失、または損害が与えられる危険性、もしくはその他何らかの損 失の危険性が全く存在しないということを約束ないし保証することができないものとする。 当事者である貴方は、当該ソフトウェアを使用することにおいて、貴方自身のリスクに対し て十分に認識しなくてはならないものとする。

Penpower は、当該ソフトウェアを当事者である貴方に提供するとともに、法律の許 可する最大の範囲において、当該ソフトウェアに関するサービスへのサポートを行なうもの とする。しかしながら、Penpower は、当該ソフトウェア、および当該ソフトウェアの商品 パッケージに含まれた情報が、瑕疵、または欠陥を有さないことを保証はしないものとする。 Penpower は、当該ソフトウェアから生じたいかなる間接的、特別、または偶発的な損失に 対しても責任を負担しないものとする。この損失に関しては、当該ソフトウェアの商業上の 使用から生じる利益の損失、業務に関する評価への低下、業務の停止、ハードウェアの機能 不全、またはその損傷、もしくはその他の何らかの商業上の損害、または損失を含み、また、 これらに限定されないものする。

第7条 および損害賠償の限定

ここの契約に基づいて、当事者である貴方が何らかの理由により被ったあらゆる損害に 関して、Penpower が支払うべき損害賠償の最高金額は、当該ソフトウェアに関して貴方が 既に支払いを行なった金額に限定されるものとする。

いかなる場合であっても、Penpower は、Penpower がそのような損失の可能性を認識 しているかどうかにかかわらず、その損失の可能性に対する責任を負担しないものとする。

#### 第8条 第2次的認可に対しての禁止

当事者である貴方には、この契約に基づいて貴方に付与される当該ソフトウェアに関す る認可を譲渡することが禁止されているものとし、もしくはその他の第3者らに第 2 次的認 可を付与することが禁止されているものとする。

第9条 司法管轄権

この契約から生じたあらゆる争訟に関して、Penpower、および当事者である貴方は、 Penpower の事業所在地において司法管轄権を有する裁判所が第一審の司法裁判所に相当す ることを同意するものとする。

第 10 条 雑則

この契約における何らかの規定が法的に無効であると事実認定される場合、そのような 無効は、その他のあらゆる規定の効力に対しても影響を及ぼさないとともに、そのような規 定の法的施行性に対しても影響を及ぼさないものとする。

当該ソフトウェアが、オリジナルディスクへの何らかの損傷のために、通常の使用条件 において作動しない場合、Penpower は、無償にて、そのディスクの交換を行なうものとす る。

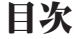

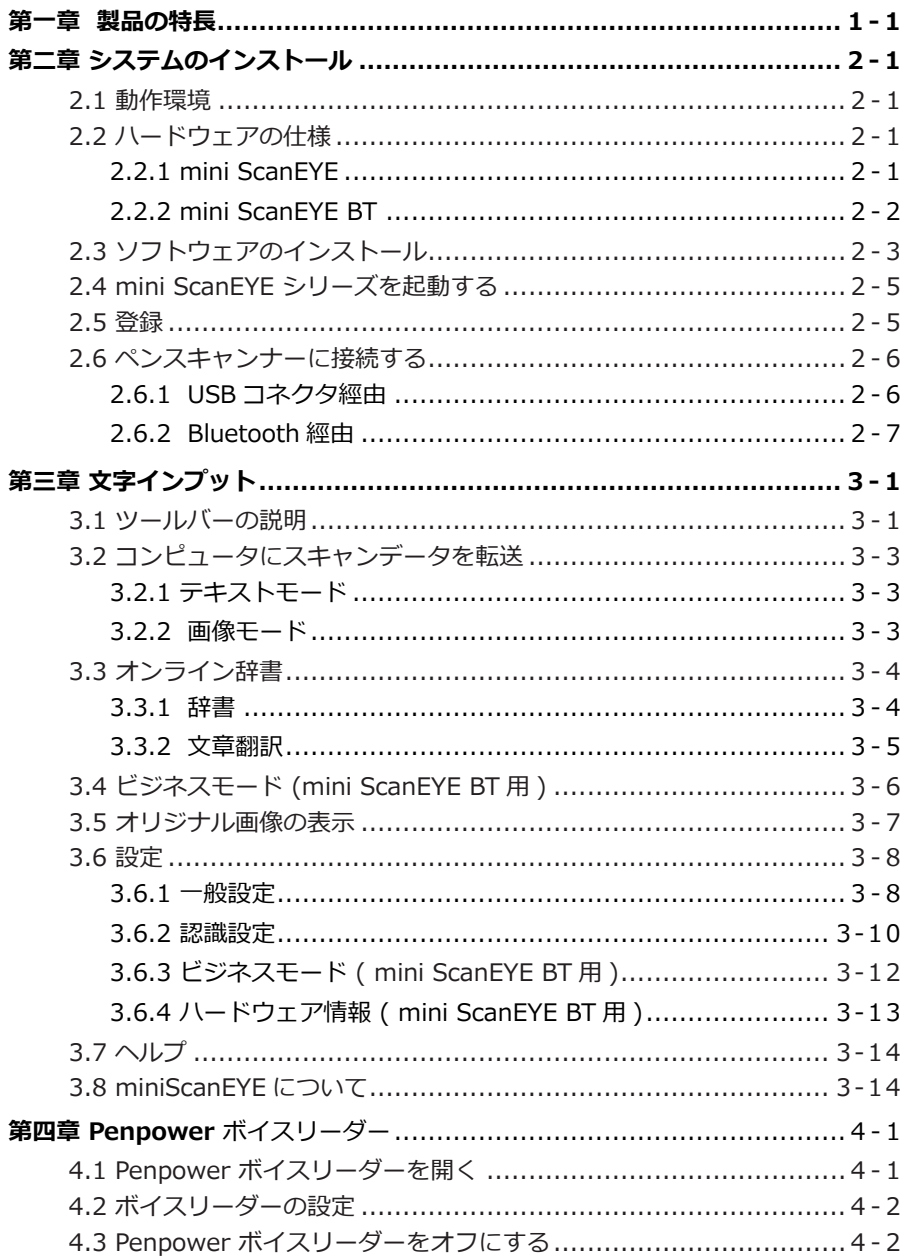

## 第一章 製品の特長

<span id="page-4-0"></span>\* 入力の手間を省く

印刷された書類から、単語や文章をスキャンして抜き出し、高度な認識精度で 編集可能なテキストデータに変換します。直接 Word、Excel、Outlook やほかの テキスト・エディタ等の編集アプリケーションに書き出すことができます。

\* 200 近い言語を認識

日本語、英語をはじめ、中国語繁体字、中国語簡体字、韓国語などの東アジア 言語、スペイン語、フランス語、ドイツ語、イタリア語などのヨーロッパ言語を含 め、世界の 200 近い言語を認識します。

\* 頼りになる言語習得ツール

不慣れな言語をタイプしたり学ぶ必要はありません。言葉または文章を、言語 翻訳ウェブサイトに直接スキャン、ワンクリックでその翻訳を表示することができ ます。mini ScanEYE が言語習得の素晴らしいコンパニオンとなることがお分かり いただけるでしょう。

\* 人体工学的デザイン

右手や左手に構わなく使うことができる人体工学的デザインで長期間使用にも 楽なグリックを提供します。また透明なヘッド設計でスキャン作業が正確なのかと 確認することができます。

\* 連続作動なスキャニング

miniScanEYE は、文書の一つの行から次の行へと連続的にスキャンして認識 結果を連続的に得ることができます。一行をスキャンしたあとで、手を休めて前の 行の認識が終わるのを待つ必要はありません。

\* Penpower ボイスリーダー

Penpower ボイスリーダーは、最高レベルの文章読み上げ技術を用いて、流暢 に英語、中国語 ( 北京語または広東語 ) の記事を読むことができます。すばやい校 正や正しい英語と中国語の発音をチェックする際に役に立ちます。

## 第二章 システムのインストール

<span id="page-5-0"></span>mini ScanEYE/ mini ScanEYE BT は小型の多機能スキャナで、簡単に使用で き、文書をすばやくスキャンしてPCに取り込むのに最適です。

## **2.1** 動作環境

- \* ハードディスク空き容量: 650MB 以上
- \* 対応 OS: Windows 8 desktop mode/7/Vista/XP
- \* インターフェイス: USB ポート
- \* ブルートゥースモジュール -WIDCOMM 或いは Microsoft Bluetooth stack (mini ScanEYE BT)

## **2.2** ハードウェアの仕様

#### **2.2.1** mini ScanEYE

- \* 外形寸法: 130mm x 37mm x 18.5mm
- \* 重量: 30g (USB ケーブルを除く )
- \* インターフェイス: USB 2.0 規格ポート
- \* スキャンスピード: 15 cm/ 秒
- \* 読み取り可能サイズ: 5 ~ 22 pt

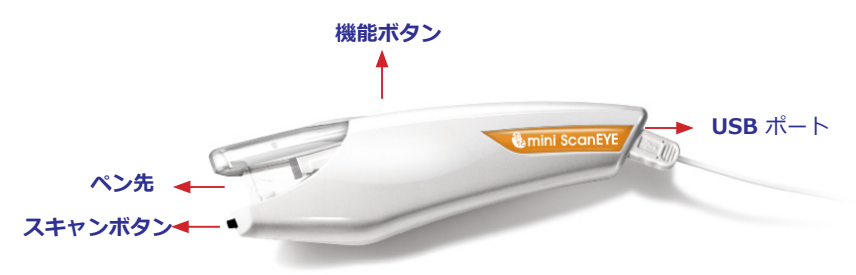

機能ボタン:

文字やイメージをスキャンする際、機能ボタンはキーボードの「Enter」キー に相当します。機能ボタンを押すことでカーソルを次の行に移動させます。

**ヒント : 機能ボタンを「エンター」、「タブ」、又は「スペース」として定義することができます。 ユーザーマニュアルをご参照下さい。**

<span id="page-6-0"></span>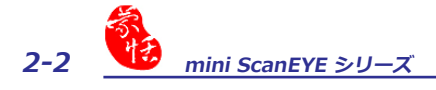

**2.2.2** mini ScanEYE BT

- \* 外形寸法: 130mm x 37mm x 18.5mm
- \* 重量: 35g (USB ケーブルを除く )
- \* インターフェイス: USB 2.0 規格ポート / Bluetooth v2.1+EDR
- \* リチウムポリマー再充電型バッテリー内装
- \* 電圧と電流:4.75~5.25V (<100mA)
- \* スキャンスピード: 15 cm/ 秒
- \* 読み取り可能サイズ: 5 ~ 22 pt

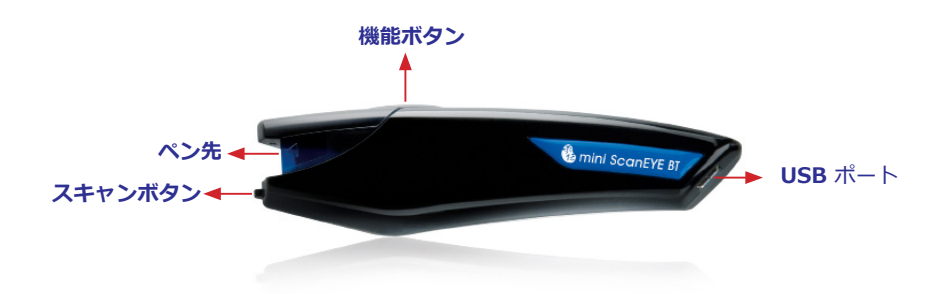

機能ボタン:

文字やイメージをスキャンする際、機能ボタンはキーボードの「Enter」キー に相当します。機能ボタンを押すことでカーソルを次の行に移動させます。

**ヒント 1 : 機能ボタンを「エンター」、「タブ」、又は「スペース」として定義することができます。 ユーザーマニュアルをご参照下さい。**

**ヒント 2 : 初回使用には、先に USB 経由ペンスキャンナーを充電してください。5 時間くらい充電 完成します。バッテリー状態は「セッティング」>「ハードウェア情報」に示しています。**

<span id="page-7-0"></span>ペン先:

ペン先をスキャンしたい文字にめがけてスキャンします。

スキャンボタン:

スキャンボタンを押しつけたままで、書類をスキャンします。スキャン中は、 白いライトが光ります。

**USB** ポート:

USB ケーブルに接続します。

## **2.3** ソフトウェアのインストール

- 1. mini ScanEYE/mini ScanEYE BT のインストール CD を CD-ROM ド ライブに挿入します。インストール に使用する言語を選択して、「次へ」 ボタンをクリックします。
- 2. 「次へ」ボタンをクリックしてイン ストールを行います。

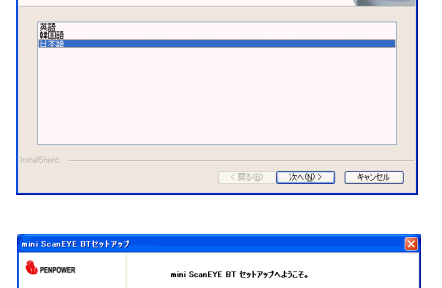

再確信機売け物へ インチトールしてください

< 原数图 → 大へ (M) → キャンセル

**Vini SeanFYF RT - InstallShield Wizard** 

mini ScanEYE BT

3. ライセンス契約を読み、「ライセン ス契約の各条項に同意します」を選 択し、「次へ」をクリックして続行 します。

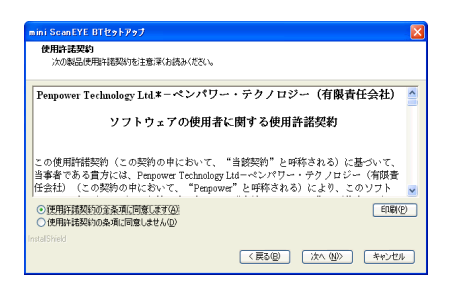

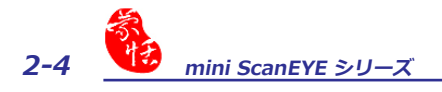

- 4. インストール先フォルダーを選択し て「次へ」をクリックします。通常 はデフォルトのフォルダーを指定し ます。
- 5. インストール先のプログラムフォル ダーを選択して「次へ」ボタンをク リックします。通常はデフォルトの フォルダーを指定します。

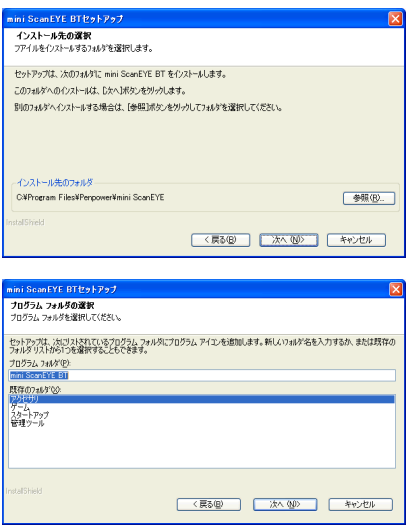

6. 「今すぐ再起動する」ボタンを選び、「完了」ボタンをクリックしてください。 PCが再起動してインストールが完了します。

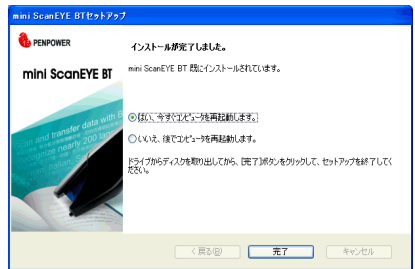

**ヒント:Windows Vista 環境では、mini ScanEYE をインストールする際、「ドライバソフトウ ェアの発行元を検証できません」という画面が2回ほど表示される場合があります。 そのま ま続けて問題ありませんので、「このドライバソフトウェアをインストールします」を選択し てインストールを進めてください。**

## <span id="page-9-0"></span>**2.4 mini ScanEYE** シリーズを起動する

「スタート」/「すべてのプログラム」/「**Penpower mini ScanEYE (BT)**」 /「**mini ScanEYE(BT)**」を実行して mini ScanEYE/mini ScanEYE BT を起動し ます。又、デスクトップの mini ScanEYE/mini ScanEYE BT ショートカットアイ コンをダブルクリックしても mini ScanEYE/mini ScanEYE BT のツールバーが起 動します。

### **2.5** 登録

初めて mini ScanEYE/mini ScanEYE BT を起動する際、保証サービスが適用 されるよう、登録サイト http:// www.penpower.net/reg.html での製品登録を 促すポップアップウィンドウが開きます。 「今すぐ登録」をクリックすると、登 録画面が開きます。「後で登録」をクリックしておいて、後ほどツールバーから「設 定」/「mini ScanEYE について」に「登録」ボタンをクリックして確認すること もできます。後で登録したいが、この「登録通知」場面を再び表示したくない場合、 「起動する際にこのページを表示しません。」のチェックボックスにチェックを入 れてください。既に登録済みの場合は [ 登録済み ] クリックしてください。

上記登録は、世界共通のグローバル登録で英語表記になります。日本在住のユ ーザーの方は、同梱の「製品保証書兼ユーザー登録票」と「登録方法について」を ご覧ください。

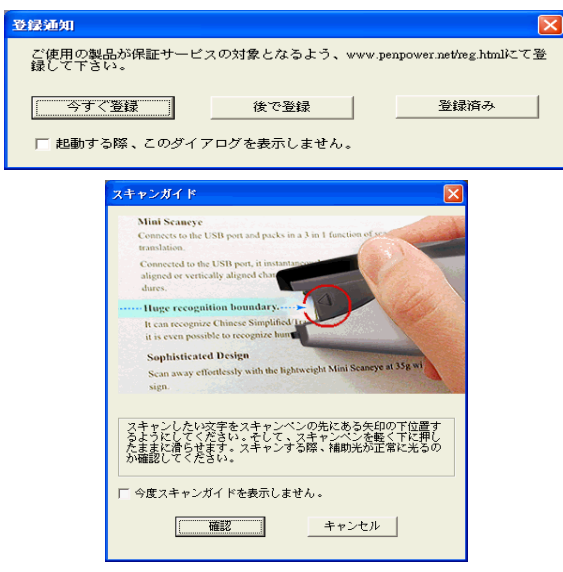

**注意: 毎回 mini ScanEYE/ mini ScanEYE BT を起動する際、「スキャンガイド」画面が表示さ れます。スキャンガイドの説明に従ってスキャンペンをご使用ください。**

<span id="page-10-0"></span>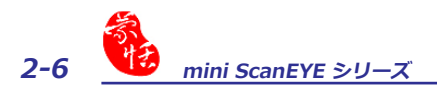

## **2.6 ペンスキャンナーに接続する**

USB ケーブルを使って、パソコンの USB ポートに連接し、mini ScanEYE 或 いは mini ScanEYE BT を使えます。また、mini ScanEYE BT はブルートゥース 経由パソコンに接続して使えます。

**2.6.1** USB コネクタ經由

1. ソフトウェアのインストールを終了 してから、mini ScanEYE シリーズ の USB コネクタを PC の USB ポー トに挿入してください。 システムは 自動的に新しいハードウェアを検出 して「いいえ、今回は接続しません」 を選択して、「次へ」ボタンをクリ ックします。

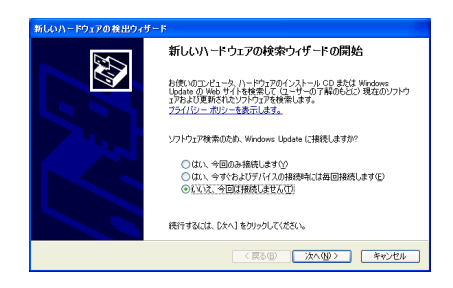

- 注意:一部の **PC** では、複数の **USB** ポートに同時に十分な電力を供給することができずに、**mini ScanEYE シリーズ** を接続した際、突然 **PC** がシャットダウンすることがあります。 **mini ScanEYE** シリーズ のデバイスをセルフパワー方式による **USB** ハブに接続するのがお勧めで す。
- 2. 「ソフトウェアを自動的にインス トールする〔推奨〕」を選択して、 「次へ」ボタンをクリックすると、 システムが自動的にハートウェアの ドライバを検索してインストールし ます。
- 新しいハードウェアの検出ウィザード このウィザードでは、次のハードウェアに必要なソフトウェアをインストールします MiniScanEve - ハードウェアに付属のインストール CD またはフロッピー ディ<br>- スクがある場合は、挿入してください。 インストール方法を選んでください。 ◎ 227ドウェアを自動的にインストールする (推奨)の<br>○ 一覧または特定の場所からインストールする GEN ールする (手編)(S) 続行するには、『スヘ】をクリックしてください。 < 戻る(B) | 次へ(M) > | キャンセル
- 3. 「新しいハードウェアの検索ウィザ ードの完了」画面が表示されます。 「完了」ボタンをクリックして終 了します。

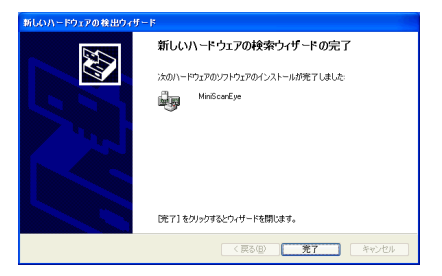

注意: **mini ScanEYE** シリーズ の **USB** コネクタを **PC** の他の **USB** ポートに挿入する場合も、同 様に「新しいハードウェアの検索ウィザードの開始」のハードウェアインストール手順に従っ て、インストールを完了します。

#### <span id="page-11-0"></span>**2.6.2** Bluetooth 經由

初回使用する時、下記の説明に沿い、パソコンとスキャンナーをブルートゥー ス経由接続して、ペアリングさせます。

- 1. 状態ライトを点滅するまでに、ペンスキャンナー上にあるファンクションボト ムを押します。状態ライトを点滅し始めたら、パソコンとペンスキャンナーを ペアリングできます。
- 2. mini ScanEYE BT を起動し、「ツール」 → をクリックして、「セッティング」 を選んでください。「ハードウェア情報」のページを出てきます。
- 3. 「ペア」をクリックしてください。

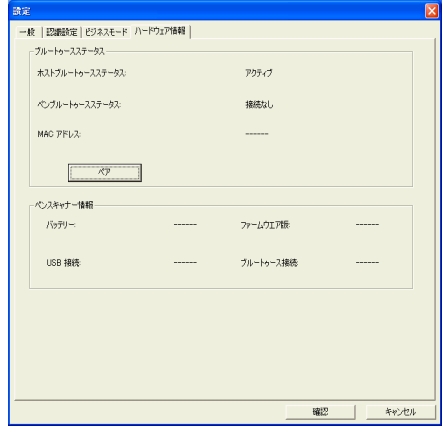

4. 「ブルートゥース装置追加ウィザード」を沿い、パソコンとペンスキャンナー をペアリングさせます。

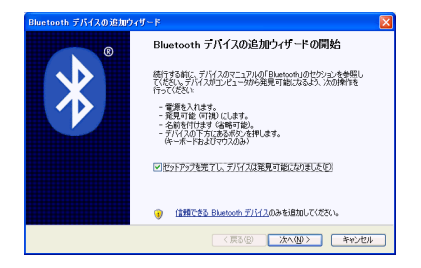

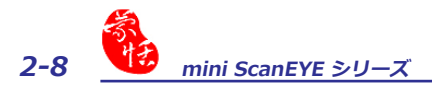

5. 「WorldPenScan」選択し、「次」をクリックしてください。

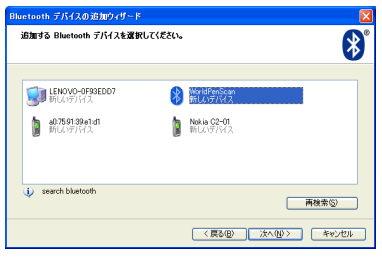

6. 「ファイル中にあるパスキー使用」を選び、デフォルト設定は 1234 で入力し、 「次」をクリックしてください。

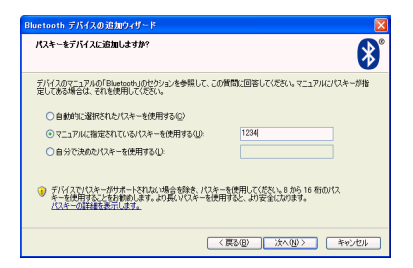

7. パソコンとペンスキャンナーを認識完了したら、「完成」をクリックしてくだ さい。

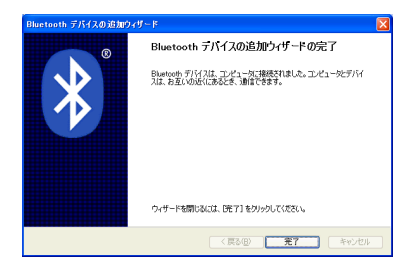

8. ペンスキャンナーは自動的にパソコンと接続します。ペアリングを成功したら、 状態ライトはゆっくり点滅します(約3秒一回)。ペンスキャンナーは mini ScanEYE BT と自動的に接続します。ペンブルートゥースの状態は「ペアと接 続」に変更したら、mini ScanEYE BT を使えます。

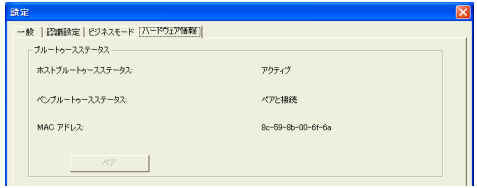

- **注意 1 :ペンスキャンナー上にあるファクションボトムを長時間に押すと、ペンスキャンナーの電 源を切ります。次回に mini ScanEYE BT を使いたいなら、短時間にボトムを押せれば、 ペンスキャンナーを起動できますし、自動的に mini ScanEYE BT を接続します。二回目 のペアリングを要りません。**
- **注意 2 :すでにペンスキャンナーをペアリングされたが、まだペンスキャンナーを接続できないな ら、ブルートゥースプレファレンスに「WorldPenScan」削除し、再び上記の指示を従って、 パソコンとペンスキャンナーをペアリングさせます。**

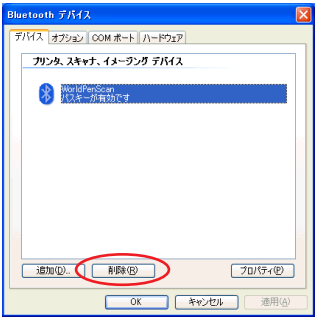

- **注意 3 :mini ScanEYE BT には USB 或いはブルートゥースでパソコンと接続できます。まず、 説明を沿い、ペンスキャンナーは USB ケーブルでパソコンと繋がって、デフォルトパスキ ーは 1234 を「ブルートゥース装置追加ウィザード」に入力し、ペンスキャンナーはブルー トゥース経由パソコンに自動的に接続します。USB ケーブルを外しても、ブルートゥース で繋がって、ペンスキャンなーを使えます。**
- **注意 4 :ペンスキャンナーはソフトウェアに繋がっていない、また十分以上作動させない場合、或 いはソフトウェアに繋がっているが、三十分以上作動させない場合、節電のため、ペンスキ ャンナーは自動的にシャットダウンします。**

第三章 文字インプット

## <span id="page-14-0"></span>**3.1** ツールバーの説明

<sup>⊙</sup> mini Scan EYE

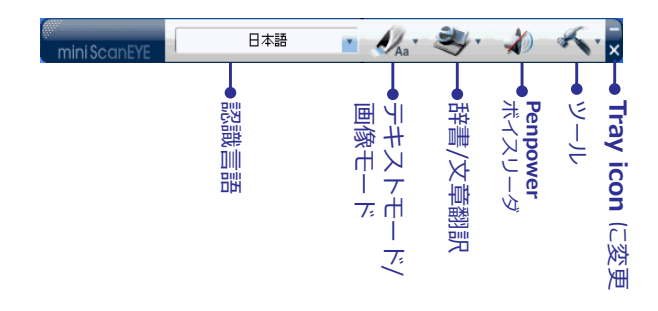

8 mini Scan EYE BT

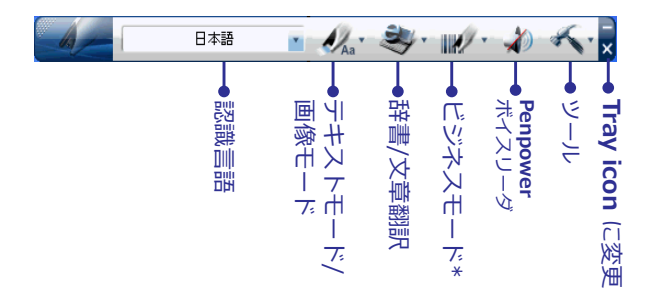

- 1. 認識言語: 日本語、英語をはじめ、中国語繁体字、中国語簡体字、韓国語などの 東アジア言語、スペイン語、フランス語、ドイツ語、イタリア語などのヨーロッ パ言語を含め、193 の言語を認識します。認識言語リストの詳細については「付 録:認識言語リスト」をご参照ください。
- 2. テキストモード:「テキストモード」 は、記事や文章を直接スキャンする 場合の規定値のモードです。スキャンされた単語や文章の画像は、テキストと して認識されPCに送られます。詳細は 3.2.1 テキストモードを御参照くださ い。
- 3. 画像モード : 「画像モード」 をドロップダウンメニューから選択すると、 スキャンした画像や文章が画像形式でPCに送られます。詳細は 3.2.2 画像モ ードを御参照ください。
- 4. 辞書: シ・のドロップダウンメニューから「辞書」を選択すると、スキャンさ れた単語のそれぞれの翻訳結果を表示します。詳細な情報は、3.3 オンライン翻 訳を御参照下さい。
- 5. 文章翻訳 : シ・のドロップダウンメニューから「文章翻訳」を選択すると、ス キャンされた文章の翻訳結果を表示します。より詳細な情報については、3.3 オ ンライン翻訳を御参照下さい。
- 6. ビジネスモード WA : 「ビジネスモード」から「バーコード」、「MICR」、「OCR A/B」を選択できます。このモードでは、バーコード、インボイス、小切手、請 求書、郵便番号、商品券番号、伝票番号等を読み取ることができます。ビジネ スモードを選択することで、色々な種類の文書を高い読み取り精度で認識する のに役立ちます。
- 7. Penpower ボイスリーダー : 英語と中国語(北京語または広東語)の文章が読 み上げられます。「3.5 Penpower ボイスリーダー」をご参照ください。
- 8. ツール: 「オリジナル画像」、「設定」、「ヘルプ」と「mini ScanEYE について」 の設定を提供致します。
	- •「オリジナル画像」: スキャンした画像を表示します。「3.4 オリジナル画像 の表示」を参照してください。
	- 「設定」: 「一般」、「認識設定」、「ビジネスモード設定」等の設定を行い ます。詳細は 3.6 設定の項を御参照下さい。
- 9. ■をクリックすると、ツールバーをタスクバーにしまいます。
- 10. をクリックすると、ツールバーをトレイ・アイコン に変更します。トレイ・ アイコン をダブルクリックすると、ツールバーを開きます。 のを右クリックす ると、機能メニューが開きます。
- **\* ビジネスモード機能は、mini ScanEYE BT バージョンでのみ使用可能です。**

## <span id="page-16-0"></span>**3.2 コンピュータにスキャンデータを転送**

#### **3.2.1** テキストモード

記事や文章をスキャンして直接PCに取り込みたい場合は、「テキストモー ド」- を使用します。

- 1.  $\mathscr{N}_{\text{As}}$  のボタンをクリックしてドロップダウンメニューからで、「テキストモー ド」を選択しま す。
- 2.「認識言語」から認識したい言語を選択してください。
- 3. Microsoft Word、Wordpad などのワードプロセッサを開き、入力を開始する 場所にカーソルを位置します。
- 4. 書類を平らな面の上に置いて、スキャンする文字の高さの中央をペン先の矢印 で指してから、mini ScanEYE/ mini ScanEYE BT のペン先を紙に押し当て、 蛍光ペンを使うときのようにスキャンするエリアの上を軽く滑らせます。スキ ャンしている間、白いライトが出ていることを確認してください。
- 5. ペンを押し当てるのをやめるとスキャンが終了します。ペンを滑らせる先の文 字が認識されて、認識結果がご使用のワードプロセッサに表示されます。
- **ヒント : mini ScanEYE シリーズ は、一度 1 行の文字列をスキャンして認識することができます。 ペン先の矢印をラインの高さの中央に置いて下さい。**

**3.2.2** 画像モード

文字や画像を、画像形式で PC に取り込みたい場合は、「画像モード」 使います。

- 1. のボタンをクリックしてドロップダウンメニューから、「画像モード」を 選択します。
- 2. Microsoft Word などの画像取り込みの可能なワードプロセッサを開き、イメー ジを転送したい場所にカーソルを置きます。
- 3. 書類をテーブルの上に置き、スキャンしたい文字やイメージの前にペンの先を 置きます。 そして、ペンの先にある矢印が文字やイメージを指すように mini ScanEYE を軽く滑らせます。スキャンしている間、白いライトが出ていること を確認してください。
- 4. 下記のように、スキャンペンによりスキャンされた文字やイメージが、ご使用 のワードプロセッサに画像として表示されます。

ale Ar

<span id="page-17-0"></span>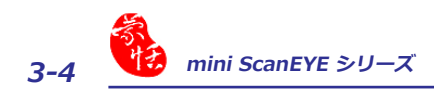

## **3.3** オンライン辞書

mini ScanEYE はスキャンされた単語や文章を「辞書」と「文章翻訳」により オンライン翻訳する機能を提供しております。mini ScanEYE/ mini ScanEYE BT は、ウェブサイトから、翻訳を集め、翻訳のウィンドウにその結果を表示します。

**注意:「オンライン辞書」機能を使用する前に、インターネットに接続してください。**

#### **3.3.1** 辞書

- 1. ※ をクリックしてドロップダウンメニューから、「辞書」を選択します。
- 2. 翻訳の原文と訳文の言語を選択します。 ■■■ 同国 ■■ →
- 3. 書類を平らな面の上に置いて、スキャンする単語の高さの中央をペン先の矢印 で指してから、mini ScanEYE/mini ScanEYE BT のペン先を紙に押し当て、蛍 光ペンを使うときのようにスキャンするエリアの上を軽く滑らせます。スキャ ンしている間、白いライトが出ていることを確認してください。
- 4. 下記のように単語とその翻訳結果が表示されます。訳文の上部に、翻訳の出典が 表示されます。複数の単語をスキャンした場合、mini ScanEYE/mini ScanEYE BT スキャンペンにある「機能ボタン」を押して次に認識させる単語を選んだり、 マウスで拡張ウィンドウ内の単語をハイライトして、その単語をカーソルのあ る場所まで送ることができます。選択した単語の意味や翻訳をチェックするこ とができます。

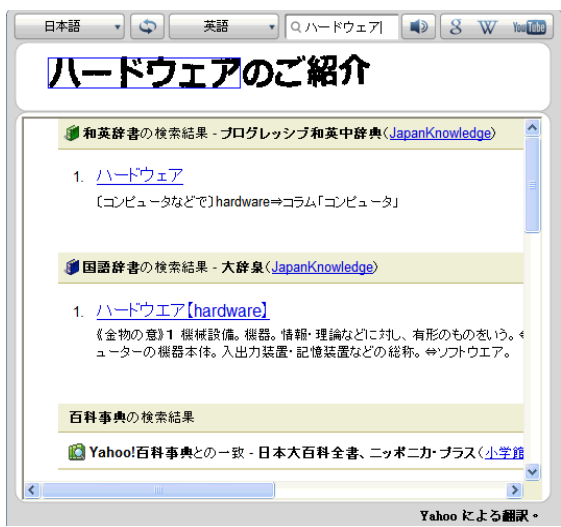

5. 翻訳された単語は検索ボックスにも表示されます。 ■ をクリックすると単語の 発音を聞く事ができます。また、 8 W mm をクリックすると、Google 検索と Wikipedia、YouTube から、より詳細に情報を取ることができます。検索ボッ クスに検索したい単語を入力して同様に検索することもできます。

#### <span id="page-18-0"></span>**3.3.2** 文章翻訳

- 1. ミ・をクリックしてドロップダウンメニューから「文章翻訳」を選択します。
- 2 . 翻 訳 す る 原 文 の 言 語 を か ら 選 択 、 訳 文 の 言 語 を 「o: 「 英語 、 から選択します。
- 3. 書類を平らな面の上に置いて、スキャンする単語の高さの中央をペン先の矢印 で指してから、mini ScanEYE/mini ScanEYE BT のペン先を紙に押し当て、蛍 光ペンを使うときのようにスキャンするエリアの上を軽く滑らせます。スキャ ンしている間、白いライトが出ていることを確認してください。オリジナル画 像と、スキャンされた文章と翻訳結果が、下記のように自動的に翻訳ウィンド ウ上に表示されます。
- 4. a み をクリックすることでコンテンツを消去できます。また、 図 のクリック することでスキャンした単語をEメールで送信できます。そして ➡ をクリック することで、発音を聞くことができます。

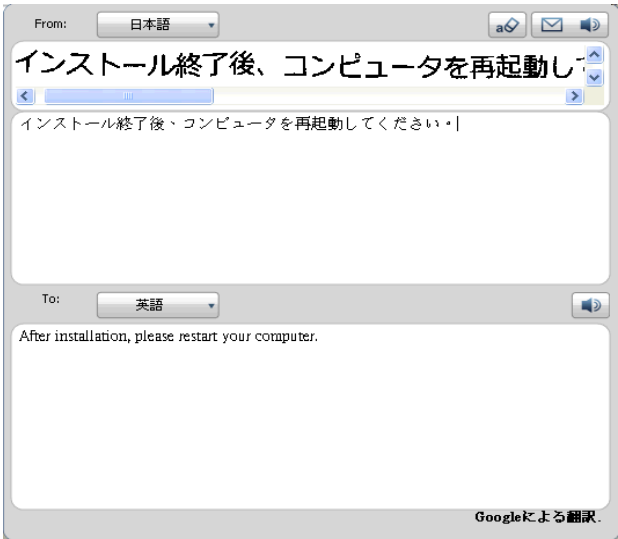

**ヒント : 文章から数個の単語を選択し、単語の翻訳を見ることもできます。**

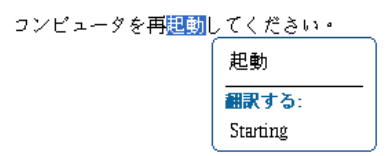

<span id="page-19-0"></span>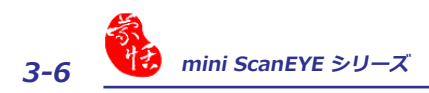

### **3.4** ビジネスモード (mini ScanEYE BT 用 )

ビジネスモードを選択すると、バーコード、送り状、小切手、請求書などに表 示の番号、郵便番号、クーポン番号、伝票番号等をスキャンすることができます。 ビジネスモードによりサポートされているフォントは OCR-A, OCR-B, MS ゴシ ック , MICR などで、以下のサンプルの通りです。

OCR A: 0 1 2 3 A B C a b c

OCR B: 0123ABCabc

MS ゴシック: 0 1 2 3 A B C a b c

MICR : 1 2 3 1 2 1 1 1 2 1 1 1

また、Codabar、Code 128, Code 39, Code 93, EAN 8, EAN 13, IATA 2 of 5, Industrial 2 of 5, Interleaved 2 of 5, Matrix 2 of 5, Patch, PostNet, UCC-128, UPC-A や UPC-E などのバーコードにも対応可能です。

- 1. W/1 をクリックしてドロップダウンメニューから、「バーコード」「MICRI 「OCR A/B」を選択できます。
- **ヒント : スキャンした文書の認識精度を高める為に、設定で認識する範囲を定義することができま す。詳細については「3.6.3」をご参照ください。**
- 2. 使用するアプリケーションないし MS Word などのワードプロセッサーを開き、 入力したい場所をクリックしてカーソルを置きます。
- 3. 書類を平らな面の上に置いて、スキャンする文字や数字の高さの中央をペン先 の矢印で指してから、mini ScanEYE BT のペン先を紙に押し当て、蛍光ペンを 使うときのようにスキャンするエリアの上を軽く滑らせます。スキャンしてい る間、白いライトが出ていることを確認してください。
- 4. ペンを押し当てるのをやめるとスキャンが終了します。ペンを滑らせる先の文 字や数字が認識されて、認識結果がご使用のワードプロセッサに表示されます。

**注意:バーコードをスキャンする際は、バーコードの中央でなく、上部の縁の辺をスキャンすると、 より精度の高い認識ができます。**

## <span id="page-20-0"></span>**3.5** オリジナル画像の表示

**「 ツール 」** ボタンをクリックし、ドロップダウンのメニューから「オリジナル 画像」を選択します。スキャンしながら、オリジナル画像を見比べることができる ほかに、ユーザーは、オリジナル画像の表示を使うことにより、認識精度をより高 めるテクニックを身につけることもできます。

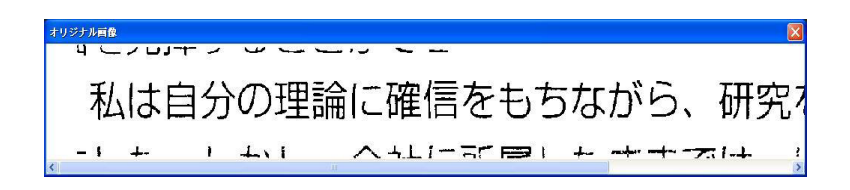

**ヒント:マウスを右クリックするとオリジナル画像を保存することができます。**

<span id="page-21-0"></span>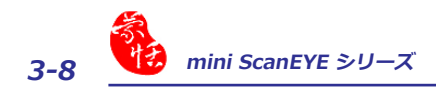

## **3.6** 設定

ツールバーから 「 ツール 」 ボタンをクリックし、ドロップダウンのメニュ ーから「一般」、「認識設定」、「ビジネスモード」の設定を行うことができます。

**3.6.1** 一般設定

「一般」の設定では、ボタン機能の定義、発音、スキャンの方向、右利き、左 利き等をユーザープリファレンスとして設定することができます。

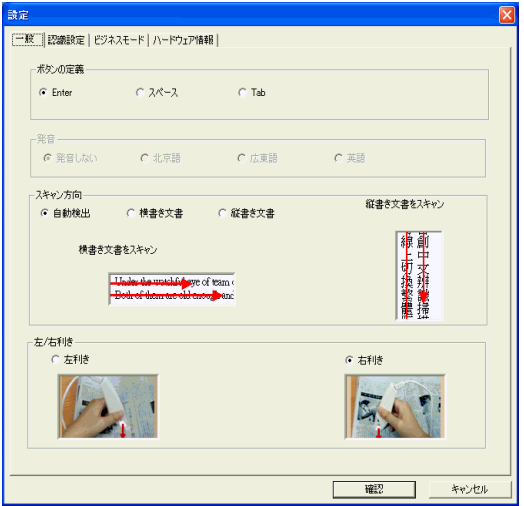

#### **ボタンの定義**

機能ボタンはデフォルトでは「Enter」に設定されています。「Enter」、 「Tab」、「Space」に変更することができます。

#### **認識して発音**

mini ScanEYE シリーズ には英語、中国語(北京語及び広東語)の発音機能が 提供されています。中国語繁体字又は、簡体字を認識言語として選択すると、北京 語ないし広東語の発音を選択できます。認識言語に英語を選択した場合は、「発音 する」、「発音しない」を選択肢として選べます。

**注意:日本語及び韓国語の発音機能は提供されておりません。**

#### **スキャン方向の設定**

mini ScanEYE シリーズ で文字をスキャンする際は、スキャン方向を一定に保 ってください。一定でないと、認識率が低下する原因になります。

認識言語を中国語繁体字、中国語簡体字、日本語や韓国語に設定する場合、横 書き文章や縦書き文書によって、手動でスキャン方向を設定ください。

\*縦書き文書をスキャン

縦書き文書をスキャンする際、文章をペン先の中心の矢印に沿って、上からか ら下に文章をスキャンしてください。

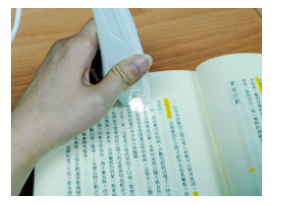

**左利き:上から下へスキャンします。 「機能ボタン」が右側に向きます。**

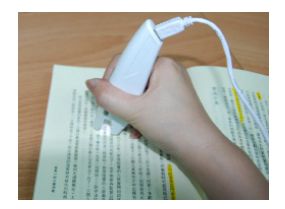

**右利き:上から下へスキャンします。 「機能ボタン」が左側に向きます。**

\*横書き文書をスキャン

横書き文書をスキャンする際、左利き及び右利きの選択肢があります。ペンを 文章の上に置き、設定したオプションにより、左から右、ないしは右から左にペン を動かしてスキャンしてください。

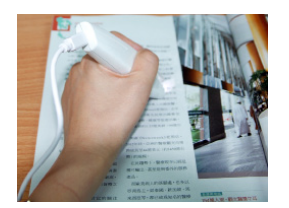

**左利き:左から右へ、又は、右か ら左へスキャンします。**

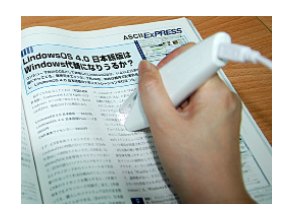

**右利き:左から右へ、又は、右から左 へスキャンします。**

**注意: mini ScanEYE シリーズ は一回に一行の文字のみをスキャン・認識します。上記のように スキャンしたい文字の中心をペン先の中心の矢印に沿ってスキャンをしてください。**

<span id="page-23-0"></span>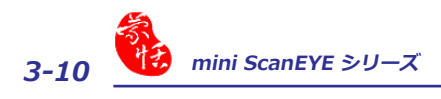

#### **3.6.2** 認識設定

「認識設定」のページでは、認識言語の選択や、中国語繁体字・簡体字の認識 オプション、JIS 第二水準漢字等を認識させるか、スキャンした文章の最後尾に自 動的にスペースを入れるかどうかなどを設定することができます。

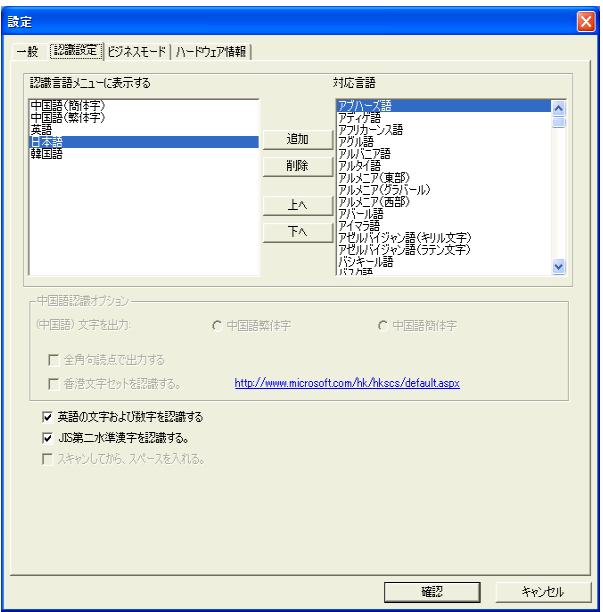

mini ScanEYE シリーズ は選択可能な 193 の認識言語を提供しています。ツ ールバーにある認識言語メニューからご希望の認識言語を選択することができま す。

「設定」から「認識設定」タブで認識言語メニューを編集することができます。 「認識言語」タブでは、右側の欄に選択可能な 193の認識言語が表示されています。 左側の欄に表示されている言語が、ツールバーの認識言語のドラッグダウンメニュ ーに表示されます。このタブでは、右側の欄の認識言語を選択し、「追加」をクリ ックすることによって左側の欄に追加することができます。左側の欄から言語を削 除する場合、削除したい言語を選択し、「削除」をクリックすることによって左側 の欄から削除することができます。

**ヒント : 左側の欄の言語を選択し、 または をクリックすると言語の表示順を変える ことができます。**

\* 中国語の認識結果

中国語繁体字ないし中国語簡体字を認識言語として選択した場合は、ツールバ ー上の「設定」/「認識設定」で、表示したい「認識結果」として繁体字中国語ま たは簡体字中国語を選択することができます。

#### \* 香港文字セットを認識

中国語繁体字を認識言語として選択した場合、「香港文字セットを認識する」 のオプションが表示されます。「香港文字セットを認識する」のチェックボックス にチェックを入れると香港文字セットを認識することができます。より高い認識精 度を得るため、香港文字セットを認識しない場合、チェックをつけないでくださ い。

#### \* アルファベットと数字の認識

 日本語、中国語(繁体)、中国語(簡体)、韓国語の選択をする際に、「アル ファベットと数字の認識」を選択して、miniScanEYE シリーズ に英語の文字と数 字を認識させることができます。

#### \* JIS 第二水準漢字

日本語を認識言語として選択した場合、「JIS 第二水準漢字を認識する」のオ プションが表示されます。「JIS 第二水準漢字を認識する」にチェックをつけると、 JIS 第二水準漢字まで認識することができます。より高い認識精度を得るため、JIS 第二水準漢字を認識しない場合、チェックをつけないでください。

#### <u>\* スキャンしてから、スペースを入れる</u>

スペイン語、フランス語、ドイツ語、イタリア語などのヨーロッパ言語を認識 言語として選択した場合、「スキャンしてから、スペースを入れる。」のオプショ ンが表示されます。「スキャンしてから、スペースを入れる。」のチェックボック スにチェックを入れると文字のスキャン終了後に自動的にスペースを入れます。

<span id="page-25-0"></span>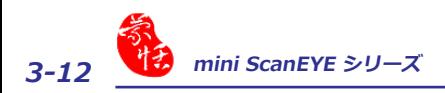

**3.6.3** ビジネスモード ( mini ScanEYE BT 用 )

ビジネスモードを使用すると、スキャンする文書に合った下記のモードを選択 することで、より高い認識精度を得ることができます。

ビジネスモードでは「アルファベット」、「アルファベット&数字」、「バー コード」、「数字」、「16 進法」や「MICR フォント」などの認識結果を設定す ることができます。さらに、「スキャンする際に、スペースをあけない。」のチェ ックボックスにチェックを入れると文字の後ろのスペースを除去します。

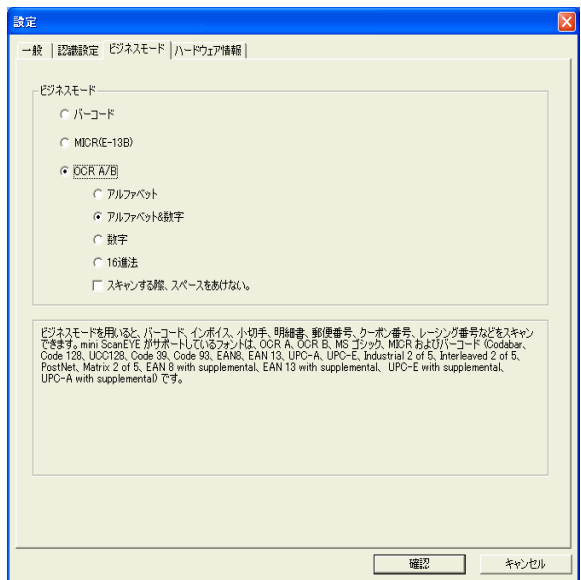

<span id="page-26-0"></span>**3.6.4** ハードウェア情報 ( mini ScanEYE BT 用 )

「ハードウェア情報」でブルートゥースとペンスキャンナーの状態を確認でき ます。

- ホストブルートゥースステータス:パソコンのブルートゥースは入っているか どうか、表示します。
- ペンブルートゥースステータス:ペンスキャンナーの接続状態を表示します。
- ペア:パソコンとペンスキャンナーをペアリングさせます。詳しくは 2.7 へ。
- y MAC アドレス:ペンスキャンナーに認識用。
- ペン状態:ペンスキャンナーの状態を表示します。バッテリー状態、F/W バー ジョン、USB 接続状態とブルートゥース接続状態を含めています。

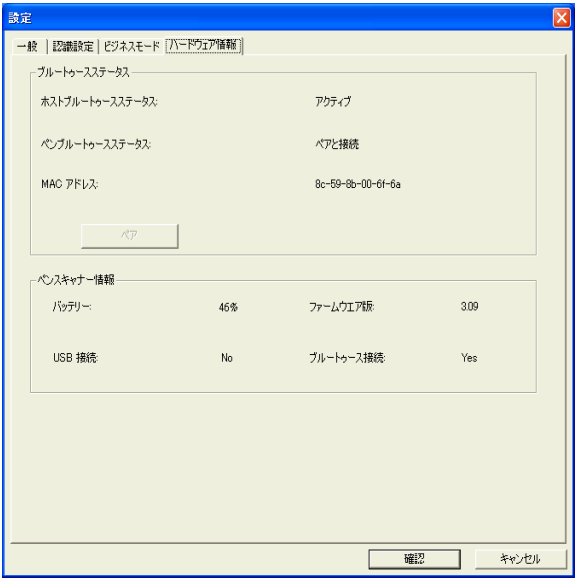

<span id="page-27-0"></span>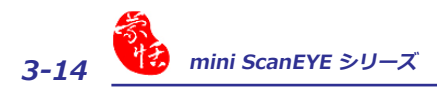

## **3.7** ヘルプ

ドロップダウンメニューのボタン へ」をクリックして「ヘルプ」を選択する と、mini ScanEYE シリーズ のユーザーマニュアルが開きます。

## **3.8** miniScanEYE について

ドロップダウンメニューのボタン から、「miniScanEYE/ miniScanEYE BT について」を選択すると、miniScanEYE シリーズ のシステム情報が得られま す。

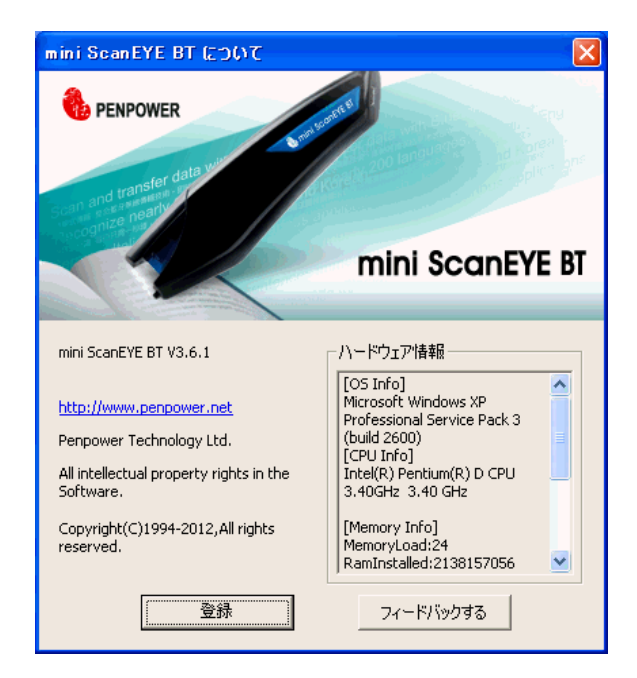

## 第四章 **Penpower** ボイスリーダー

<span id="page-28-0"></span>最新のテキストスピーチ技術を駆使した Penpower ボイスリーダーは、どの ような文章の中国語(北京語または広東語)も流暢に読み上げます。手早く文章確 認するためのツールとして、または正しい中国語(北京語または広東語)の発音を 教える際に使用できます。

#### **4.1 Penpower ボイスリーダーを開く**

は英語・広東語が選択できます。

1. ツールバーの 「ボイスリーダー」ボタンまたはトレイアイコンメニューの 「**Penpower** ボイスリーダー」をクリックすると、Penpower ボイスリーダー が起動します。

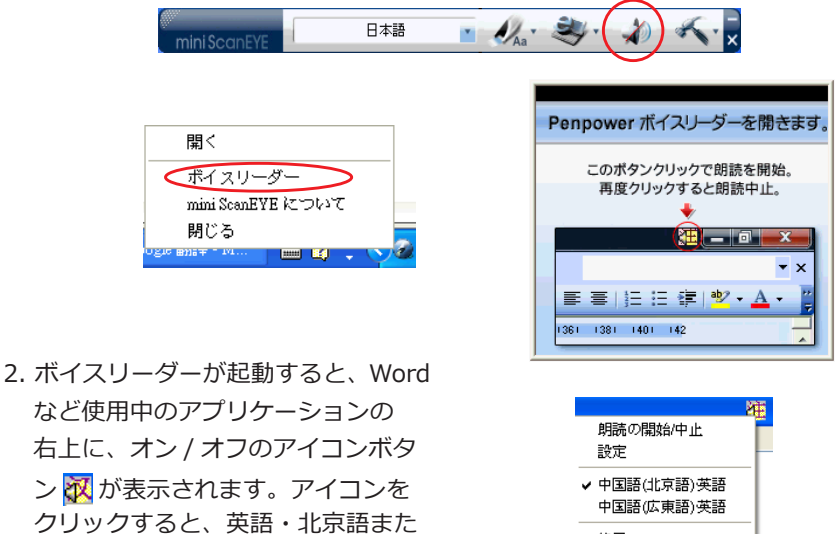

3. 読み上げる文章をドラク&ドロップでハイライトさせ ※ をクリックして「朗 読の開始 / 中止」を選択すると、選択された文章が読まれます。音が出ない場合 はスピーカーを確認してください。

終了

4. 読み上げている途中でも、 びをクリック、「朗読の開始 / 中止」をクリックす ると、読み上げを中止します。

<span id="page-29-0"></span>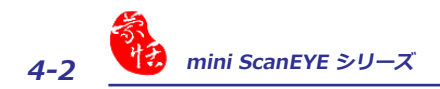

**4.2** ボイスリーダーの設定

 をクリックして 「設定」を選択すると、「設定」ウィンドウが表示されま す。

「音声の速度」: スピーチの速度を調整します。

「音声の高さ」: 音声の高低を調整します。

「音量」: スピーチの音量を調整します。

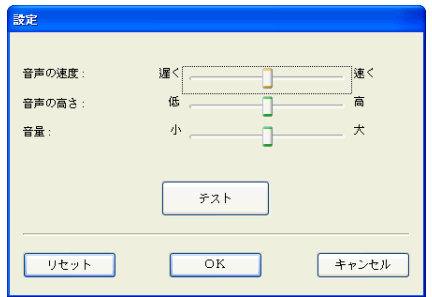

## **4.3 Penpower** ボイスリーダーをオフにする

- 1. ※ をクリックして「終了」を選択します
- 2. 次の画像が表示されたら、Penpower ボイスリーダーがオフになり、右上のア イコンは消えます。

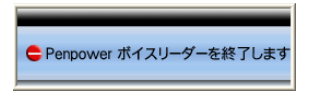

## **付録: 認識言語リスト**

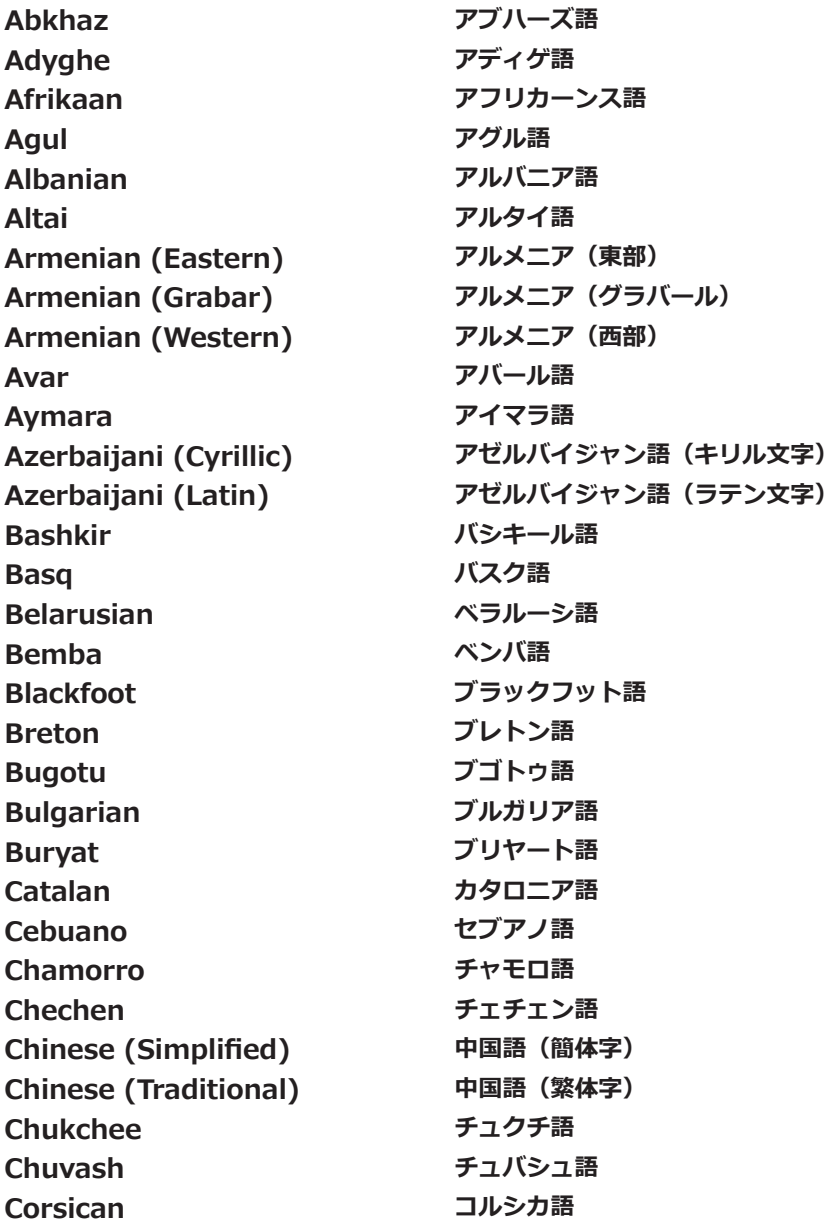

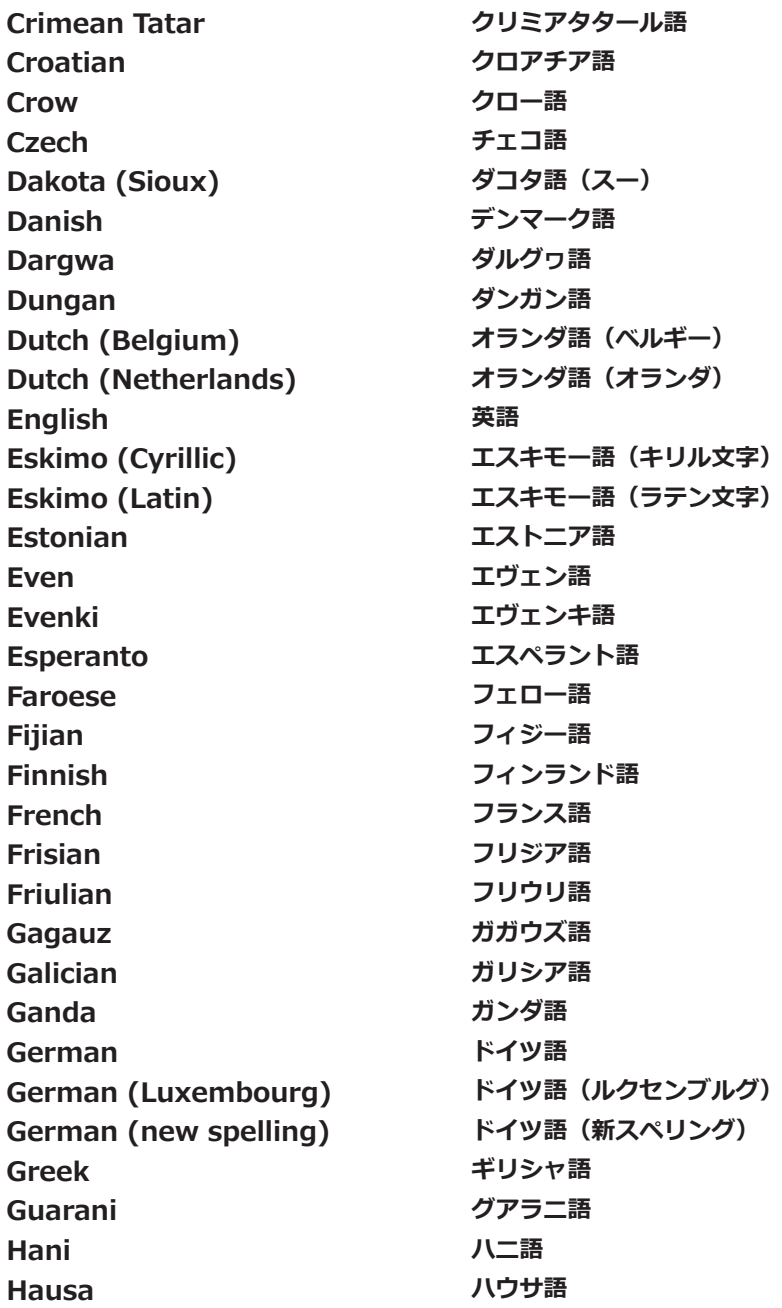

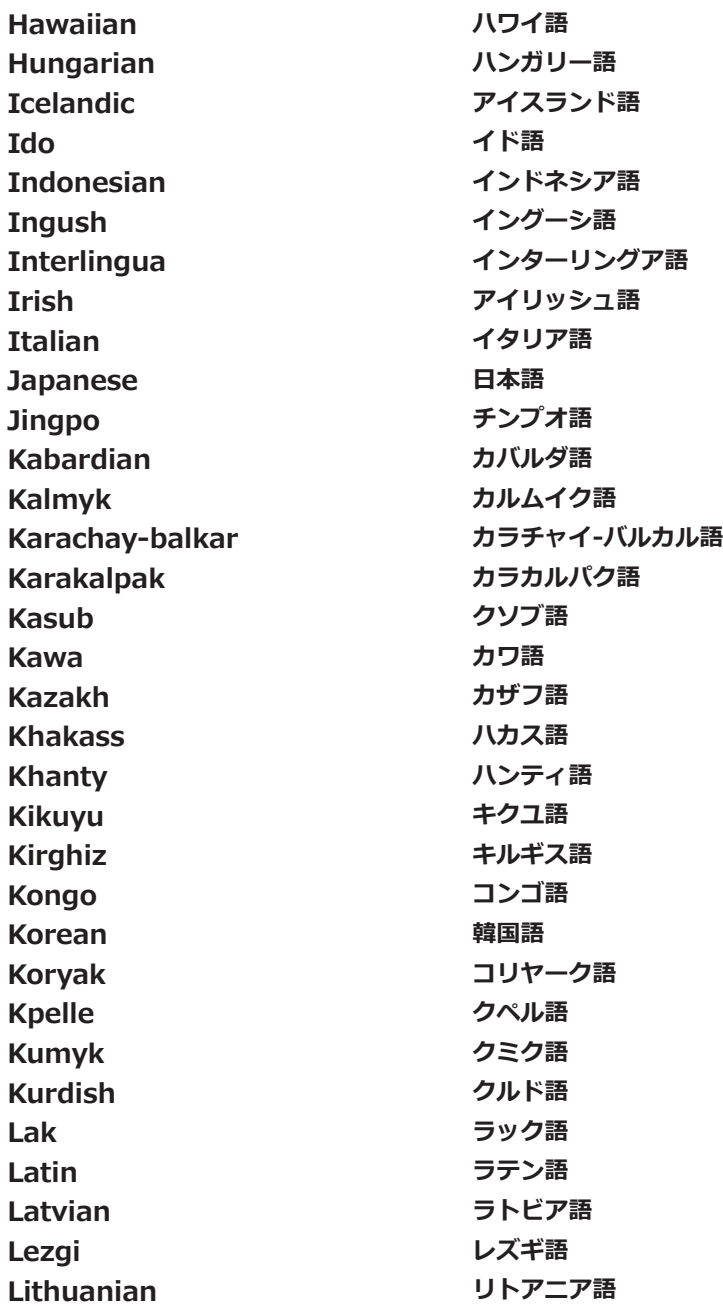

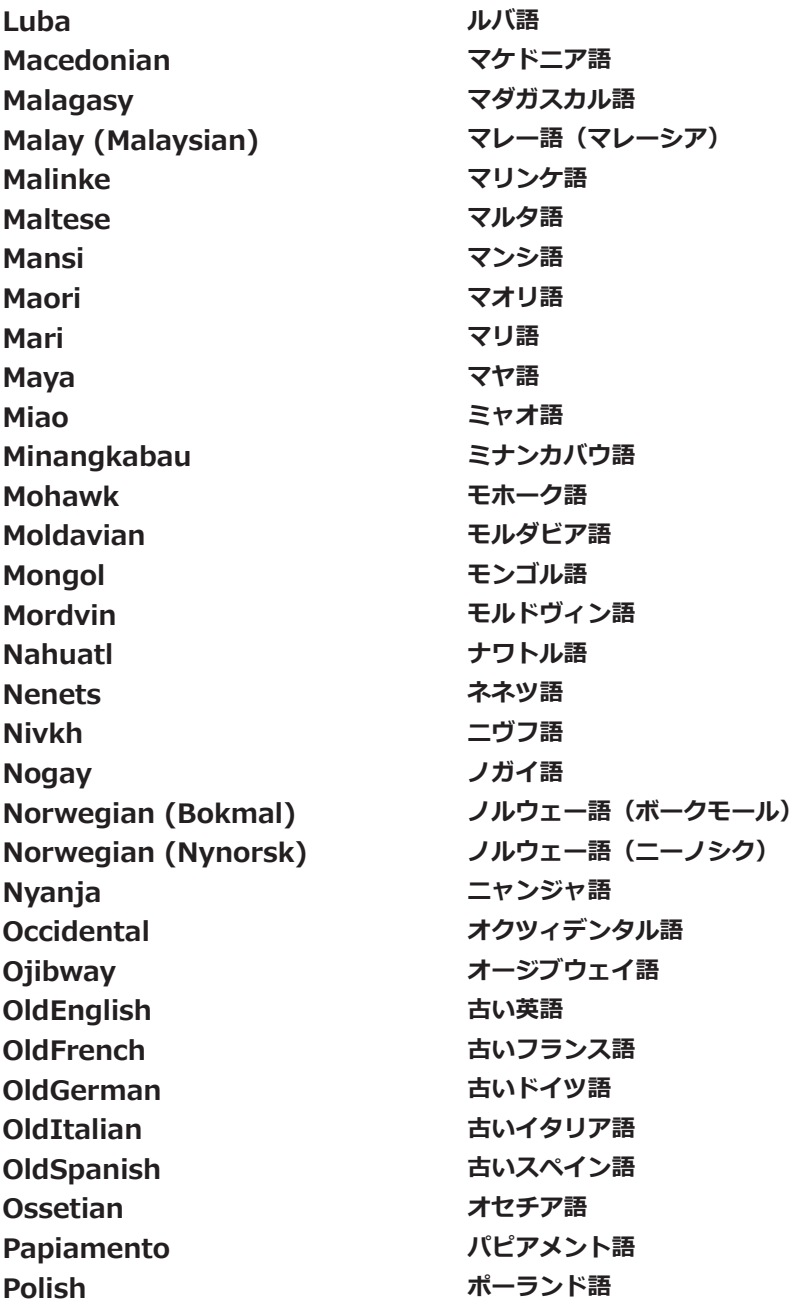

**Portuguese (Brazil) Portuguese (Portugal) Provencal Quechua Rhaeto-Romanic Romanian Romany Rundi Russian Russian (Old Spelling) Rwanda Sami (Lappish) Samoan Scottish Gaelic Selkup Serbian (Cyrillic) Serbian (Latin) Shona Slovak Slovenian Somali Sorbian Sotho Spanish Sunda Swahili Swazi Swedish Tabasaran Tagalog Tahitian Tajik Tatar ポルトガル語(ブラジル) ポルトガル語(ポルトガル) プロバンス語 ケチュア語 レトロマンス語 ルーマニア語 ロマ語 ルンディ語 ロシア語 ロシア(古いスペリング) ルワンダ語 サミ語(ラップランド) サモア語 スコットランドゲール語 セリクプ語 セルビア語(キリル文字) セルビア語(ラテン文字) ショナ語 スロバキア語 スロベニア語 ソマリア語 ソルビア語 ソト語 スペイン語 スンダ語 スワヒリ語 スワジ語 スウェーデン語 タバサラン語 タガログ語 タヒチ語 タジク語 タタール語**

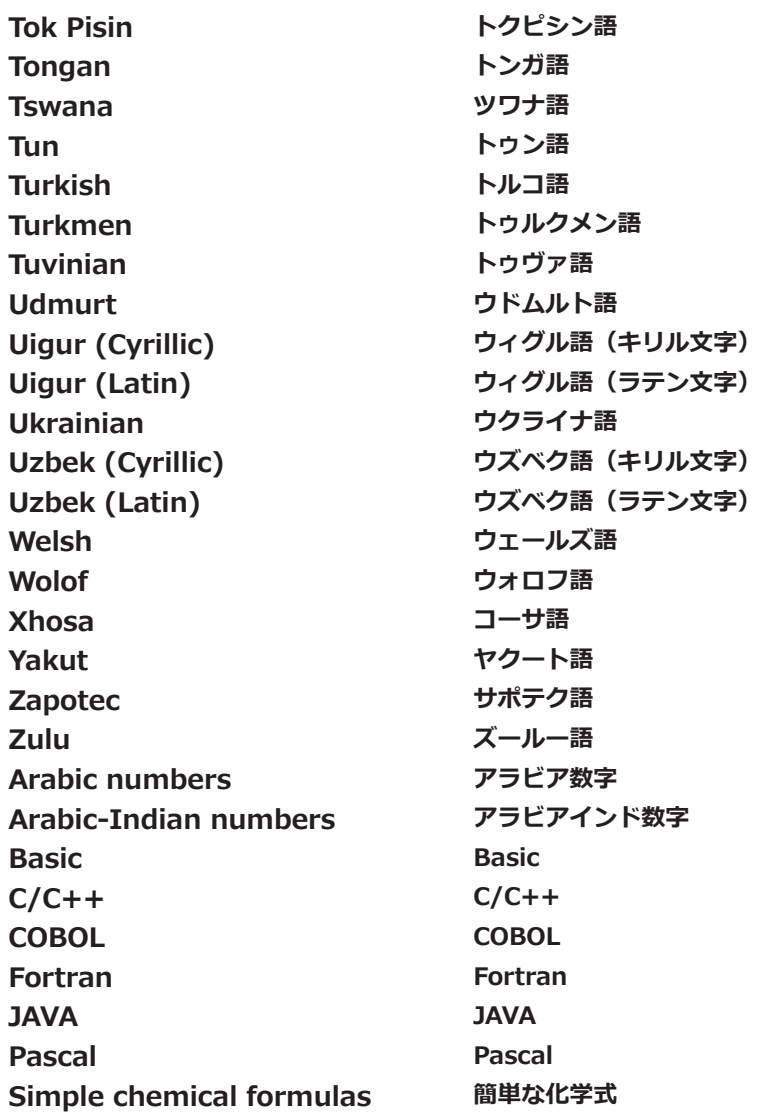

## **Penpower mini ScanEYE シリーズ**

ユーザーマニュアル

バージョン: V.3.6 発行年月: 2013 年 1 月 Penpower Technology Ltd.